# Konfigurationsbeispiel für Unity Connection PreGreetings Recording Ī

### Inhalt

**Einführung Voraussetzungen** Anforderungen Verwendete Komponenten **Design** Konfigurieren Erstellen eines neuen Anrufhandlers Erstellen einer neuen Weiterleitungsregel Konfigurieren des neuen Anrufhandlers Anrufübergabe konfigurieren Überprüfen Fehlerbehebung

# Einführung

In diesem Dokument wird beschrieben, wie Sie eine allgemeine Begrüßung konfigurieren, z. B. eine einführende Begrüßungsmeldung, bevor der Gruß eines Benutzers oder eines Anrufers versendet wird.

# Voraussetzungen

### Anforderungen

Cisco empfiehlt, über Cisco Unity Connection (UC) zu verfügen.

### Verwendete Komponenten

Die Informationen in diesem Dokument basieren auf UC-Versionen 8.x und höher, können aber auch für ältere Versionen verwendet werden.

Die Informationen in diesem Dokument wurden von den Geräten in einer bestimmten Laborumgebung erstellt. Alle in diesem Dokument verwendeten Geräte haben mit einer leeren (Standard-)Konfiguration begonnen. Wenn Ihr Netzwerk in Betrieb ist, stellen Sie sicher, dass Sie die potenziellen Auswirkungen eines Befehls verstehen.

### Design

Eine Standard-Begrüßung (z. B. "Welcome to Cisco.." (Willkommen bei Cisco..)) muss vor der persönlichen Aufzeichnung eines Benutzers oder vor einer Begrüßung durch einen Anrufer abgespielt werden.

Hier einige Beispiele:

- Ein Anruf wird an Johns Mailbox weitergeleitet: *"Willkommen bei Cisco. Hallo, das ist John.* Ich bin nicht verfügbar....... "
- Ein Anruf wird an die E-Mail-Adresse von Peter weitergeleitet: *"Willkommen bei Cisco. Hallo,* das ist Peter. Bitte hinterlassen Sie eine Nachricht....."
- Ein Anruf wird an einen Call Handler weitergeleitet: *"Willkommen bei Cisco. Vielen Dank für* Ihren Anruf......"
- Ein Anruf wird an einen Verzeichnishandler weitergeleitet: "*Willkommen bei Cisco. Sprechen* Sie den Nachnamen und Vornamen an......"

Dieses Dokument enthält ein Beispiel für die Konfiguration einer Vorbegrüßensaufzeichnung für einen Anruf, der mithilfe der Weiterleitungsregel an die Mailbox eines Benutzers oder einen Anrufhandler weitergeleitet wird.

Hinweis: Um eine ähnliche Begrüßung zu konfigurieren, bevor ein Benutzer sich anmeldet, führen Sie die gleichen Schritte aus und verwenden Sie die Regel für die direkte Weiterleitung anstelle der Regel für die Weiterleitung.

Der Anrufhandler für die Pre-GreetingMessage kann auch so konfiguriert werden, dass er Anrufeingaben akzeptiert, um den Anruf an eine Benutzerdurchwahl, eine externe Nummer oder einen VerzeichnisHandler weiterzuleiten.

### Konfigurieren

Im Folgenden finden Sie eine Übersicht über die Konfiguration:

- Erstellen Sie einen neuen Anrufhandler (z. B. PreGreetingsMessage), und zeichnen Sie die 1. Nachricht auf.
- Erstellen Sie eine neue Weiterleitungsregel (z. B. PreGreetingsRule) ohne Bedingungen 2. (ohne Bedingungen stimmen alle Anrufe dieser Regel zu).
- 3. Konfigurieren Sie die PreGreetingsRule Forwarded Routing Rule, um den Anruf an PreGreetingsMessage Call Handler zu senden.
- 4. Konfigurieren Sie den PreGreetingsMessage Call Handler, um die Option **After Greeting** (Nach Begrüßung) als Anrufaktion auszuwählen, und wählen Sie Route (Weiterleitung) aus dem nächsten Anrufweiterleitungsregel aus dem Dropdown-Menü aus.
- 5. Konfigurieren Sie ggf. die Anrufereingabe für den PreGreetingsMessage-Anrufhandler.

#### Erstellen eines neuen Anrufhandlers

- 1. Melden Sie sich bei der UC Administration mit einem Administratorkonto an.
- 2. Navigieren Sie zu **Anrufverwaltung > System Call Handlers**, und erstellen Sie einen neuen Anrufhandler mit dem Namen PreGreetingsMessage.

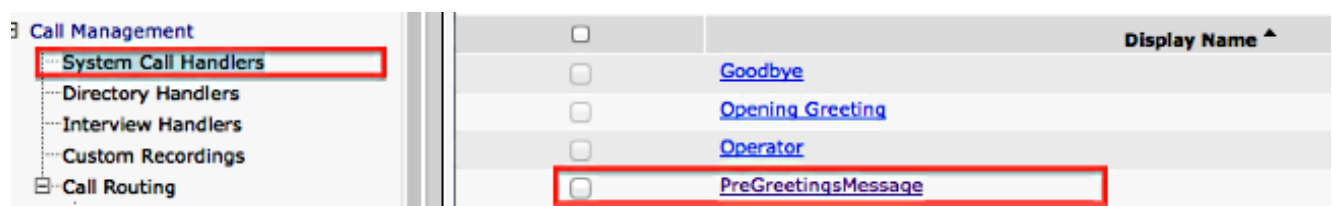

#### Erstellen einer neuen Weiterleitungsregel

- 1. Navigieren Sie zu Anrufweiterleitung > Weiterleitungsregel, und erstellen Sie eine neue Routingregel mit dem Namen PreGreetingsRule.
- 2. Wählen Sie im Abschnitt "Send Call to" (Anruf an senden) die Option **Call Handler**, und wählen Sie PreGreetingsMessage aus dem Dropdown-Menü aus.
- 3. Speichern Sie die Bestellung ohne zusätzliche Bedingungen.

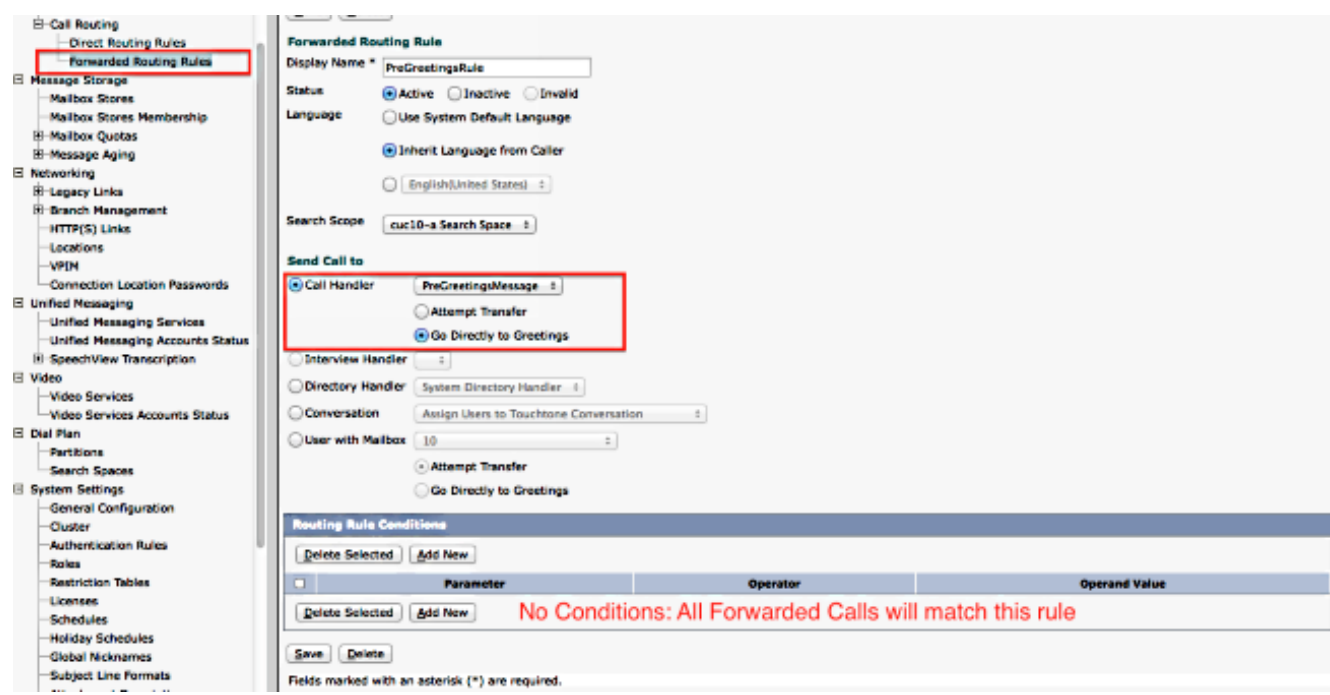

### Konfigurieren des neuen Anrufhandlers

- 1. Navigieren Sie zu Anrufverwaltung > System Call Handlers, und wählen Sie PreGreetingsMessage aus.
- 2. Gehen Sie zu Bearbeiten > Begrüßungen, und wählen Sie Standard aus.
- 3. Wählen Sie im Bereich "Anruferhöre" die Option Eigene Aufzeichnung aus.
- 4. Wählen Sie im Bereich Nach Begrüßung die Option **Anrufaktion** aus, und wählen Sie **Route** From Next Call Routing Rule (Von Nächster Anrufweiterleitungsregel weiterleiten) aus dem Dropdown-Menü aus.
- 5. Klicken Sie im Bereich Aufnahme auf **Wiedergabe/Aufzeichnung**, um die Begrüßung aufzuzeichnen:

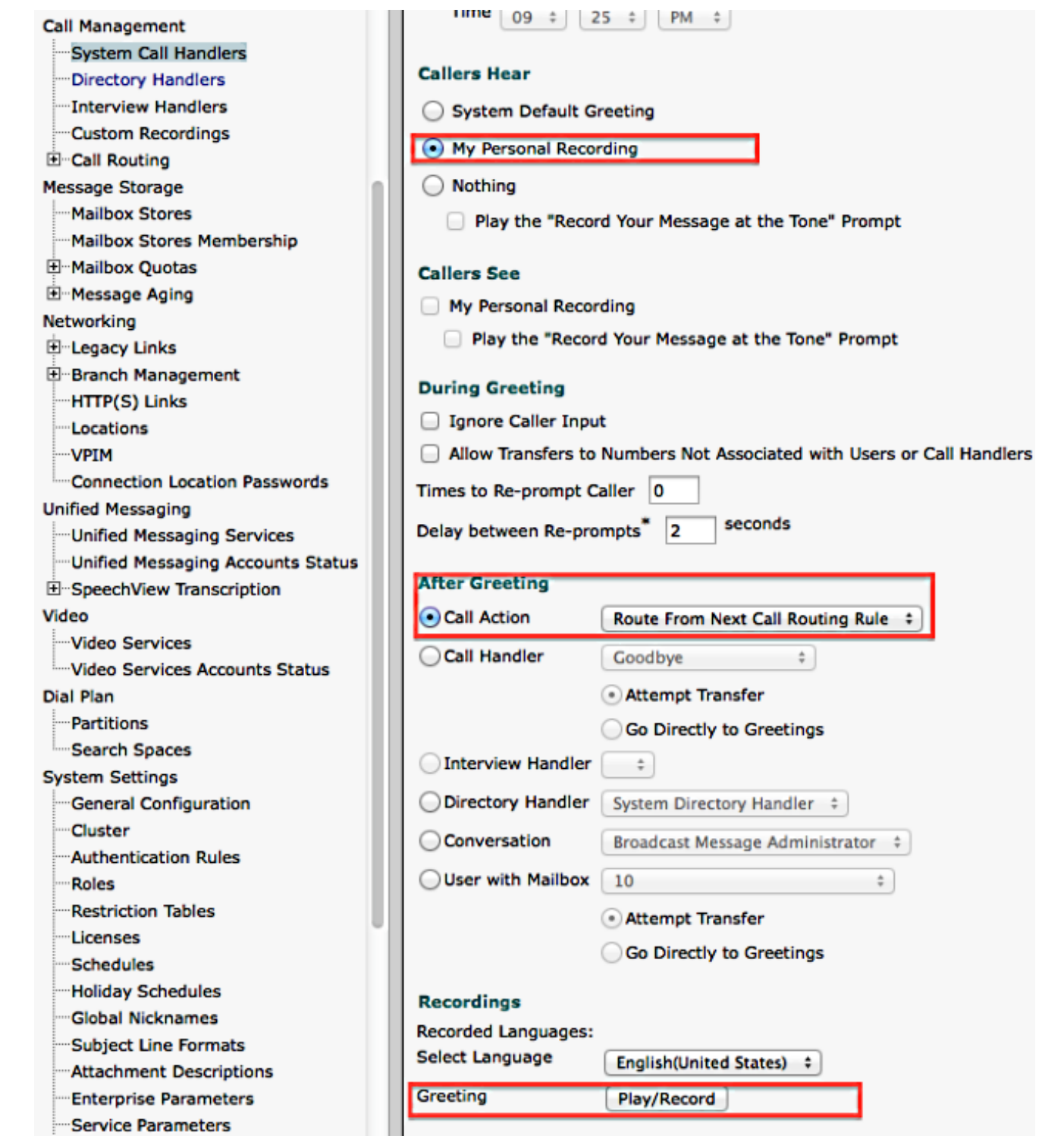

### Anrufübergabe konfigurieren

Wenn der Anruf an die Voicemail weitergeleitet wird, gibt diese Funktion dem Anrufer die Möglichkeit, den Anruf an einen Directoy Handler weiterzuleiten, anstatt eine Nachricht zu hinterlassen. Anrufereingänge können auch so eingestellt werden, dass der Anruf an einen Operator, eine Begrüßung oder eine Anrufersystemübertragung weitergeleitet wird. In diesem Beispiel wird der Verzeichnishandler für die Übertragung verwendet.

Hier ein Beispiel:

• Ein Anruf wird an Johns Mailbox weitergeleitet: "Willkommen bei Cisco. Drücken Sie 9, um

nach einem Benutzer zu suchen. Hallo, das ist John. Ich bin nicht verfügbar.... "

• Ein Anruf wird an die E-Mail-Adresse von Peter weitergeleitet: *"Willkommen bei* Cisco. Drücken Sie 9, um nach einem Benutzer zu suchen. Hallo, das ist Peter. Bitte hinterlassen Sie eine Nachricht.."

Führen Sie diese Schritte aus, um die Anrufereingabe zu konfigurieren.

- 1. Navigieren Sie zu **Anrufverwaltung > System Call Handlers**, und wählen Sie PreGreetingsMessage aus.
- 2. Gehen Sie zu Bearbeiten > Anrufereingabe und wählen Sie Taste 9 aus.
- 3. Wählen Sie unter Aktion den **Verzeichnishandler** aus, und wählen Sie im Dropdown-Menü den Verzeichnishandlernamen aus.

Hier einige weitere Optionen:

- Um den Anruf an eine festgelegte Durchwahl weiterzuleiten, wählen Sie **Transfer to Alternate** Contact Number (Weiterleiten an alternative Kontaktnummer) aus, und definieren Sie die Durchwahl unter Action (Aktion).
- Um den Anruf weiterzuleiten, indem der Anrufer eine Durchwahl wählen kann, wählen Sie ●unter Aktion die Option Konversation und wählen Sie im Dropdown-Menü Anrufersystemübermittlung oder Benutzersystemübermittlung. Weitere Einzelheiten zu den Übertragungsarten finden Sie im Dokument [Einrichten von Systemübertragungen in Cisco](/content/en/us/td/docs/voice_ip_comm/connection/10x/administration/guide/10xcucsagx/10xcucsag115.html) [Unity Connection](/content/en/us/td/docs/voice_ip_comm/connection/10x/administration/guide/10xcucsagx/10xcucsag115.html).

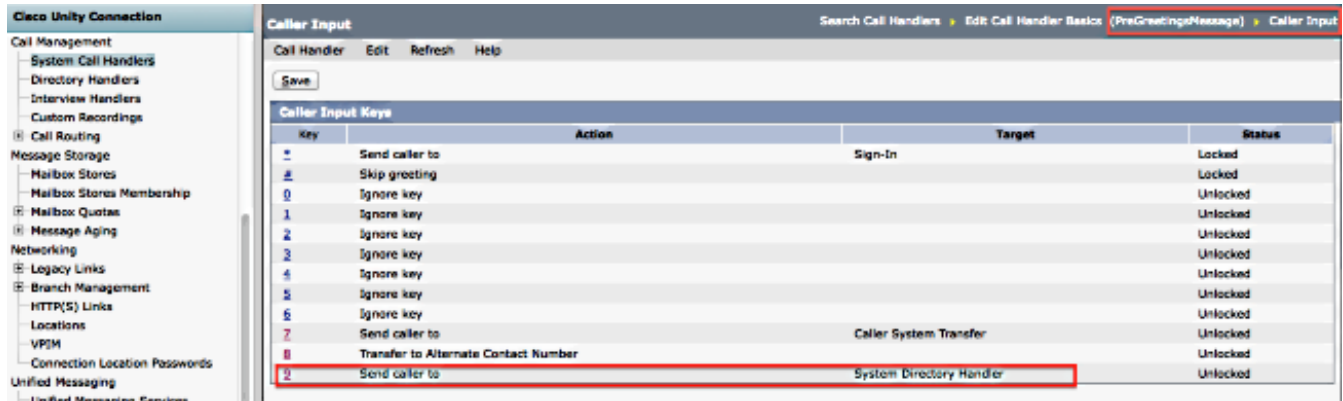

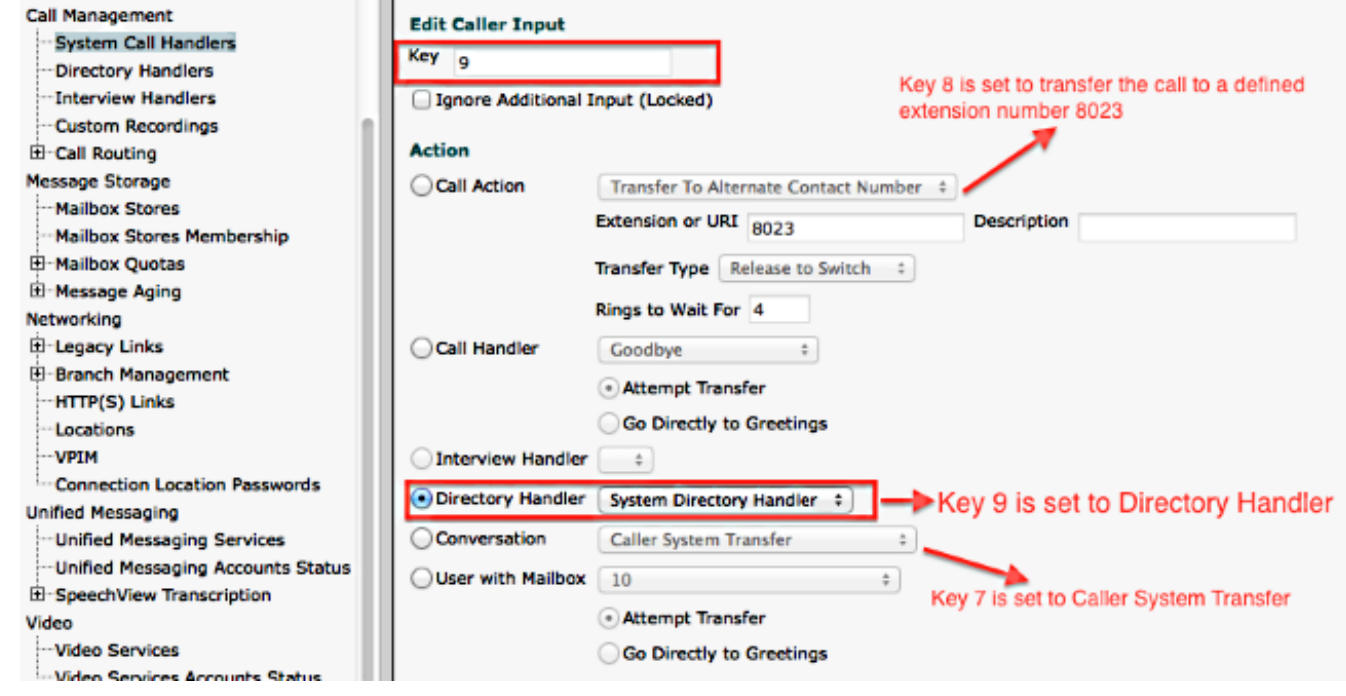

ÜberprüfenFür diese Konfiguration ist derzeit kein Überprüfungsverfahren verfügbar. $\mathsf{Fehlerbehebung}$  Für diese Konfiguration sind derzeit keine spezifischen Informationen zur Fehlerbehebung verfügbar.